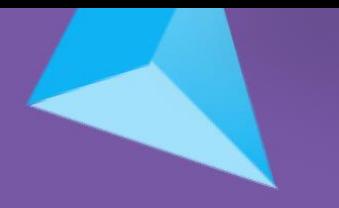

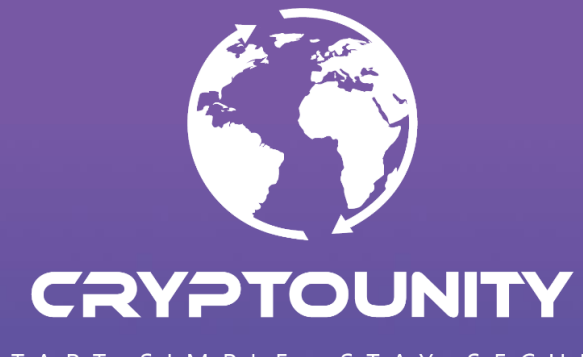

START SIMPLE, STAY SECURE

# **METAMASK INSTRUCTIONS**

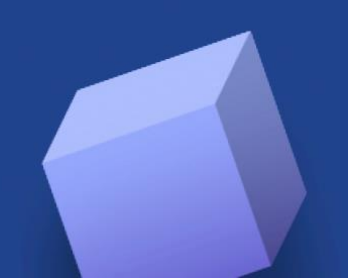

### **HOW TO ADD THE BSC NETWORK TO METAMASK**

Open your Metamask extension

**1)** To add a network, click on "Ethereum mainnet" in the top right

 $\times$  + **D** MetaMask  $\sigma$  $\mathbf{x}$ ← C ① extension://ejbalbakoplchlghecdalmeeeajnimhm/home.html#  $\blacksquare$   $\Omega$   $\blacksquare$  $A^{\delta_1}$   $S^{\prime_2}_{00}$ METAMASK Account 1 ÷ 0xC6F...6987 ♦ **OETH** \$0,00 USD Send Swor **Buw** Assets Activity Portfolio site  $\bigcirc$  D ETH  $_{\$0.00 \text{ USD}}$  $\rightarrow$ Don't see your token? Refresh list or import tokens Need help? Contact MetaMask support

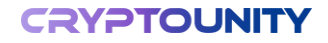

#### **2)** Click on »Add network« below**D** MetaMask  $\times$  +  $\mathcal{D}$  $\times$  $A^3$   $\overrightarrow{50}$   $M$   $G$ 庙  $\sim$ METAMASK  $\bullet$  Ethereum Mainnet  $\checkmark$ Networks Account 1 0xC6F ... 6987 Show/hide test networks **Dismiss** ◈  $\checkmark$  Ethereum Mainnet **OETH** 2 Add network \$0.00 USD Ξ Swap Ruv Send Assets Activity Portfolio site  $\bigoplus_{\$0.00\text{ USD}}$  $\rightarrow$ Don't see your token? Refresh list or import tokens Need help? Contact MetaMask support

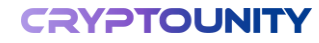

#### **3)** Find or type »BNB Smart Chain (previously Binance Smart Chain Mainnet)« in the search bar **4)** And click »Add«

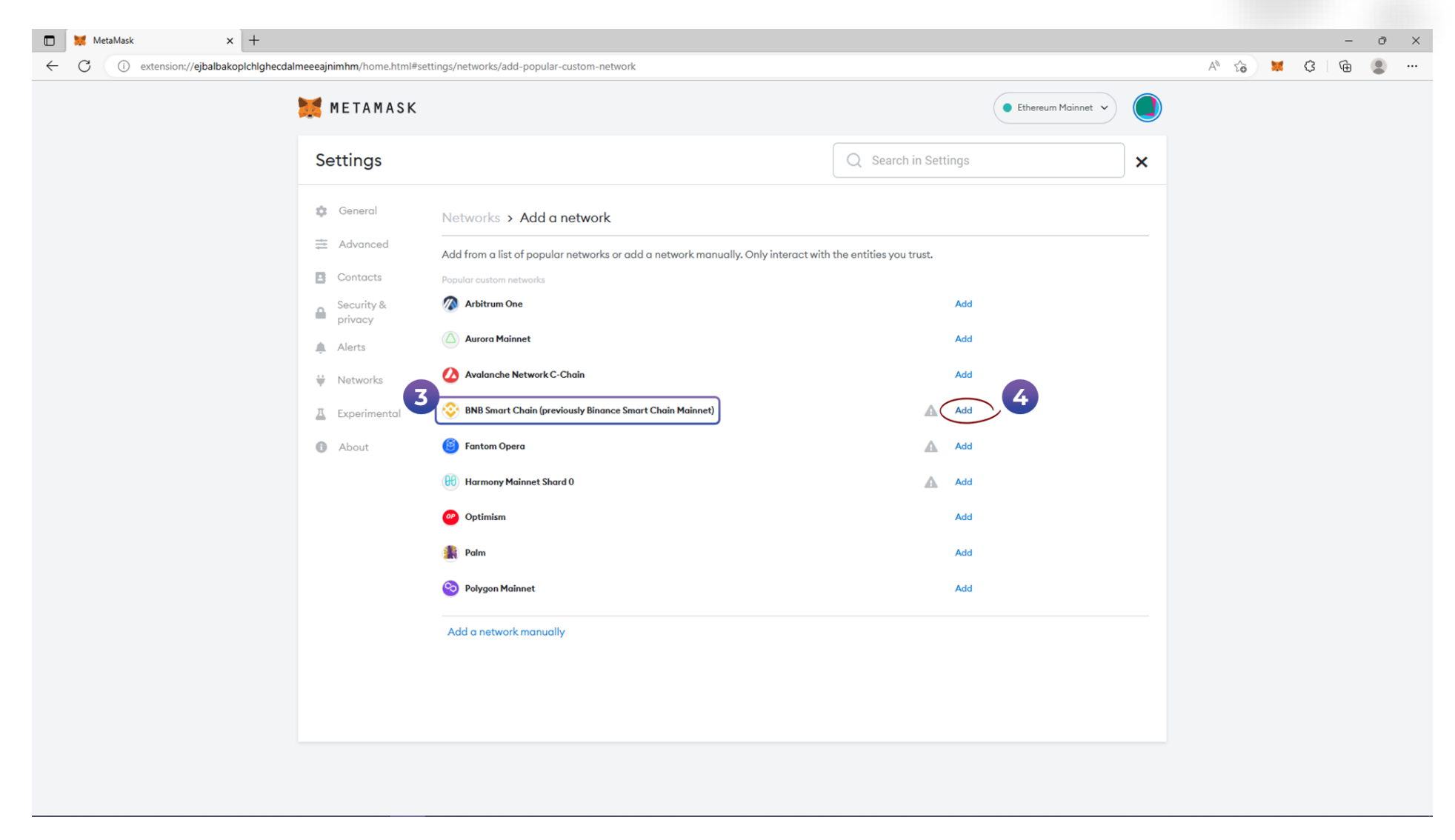

#### **5)** Click »Approve«, to add the network

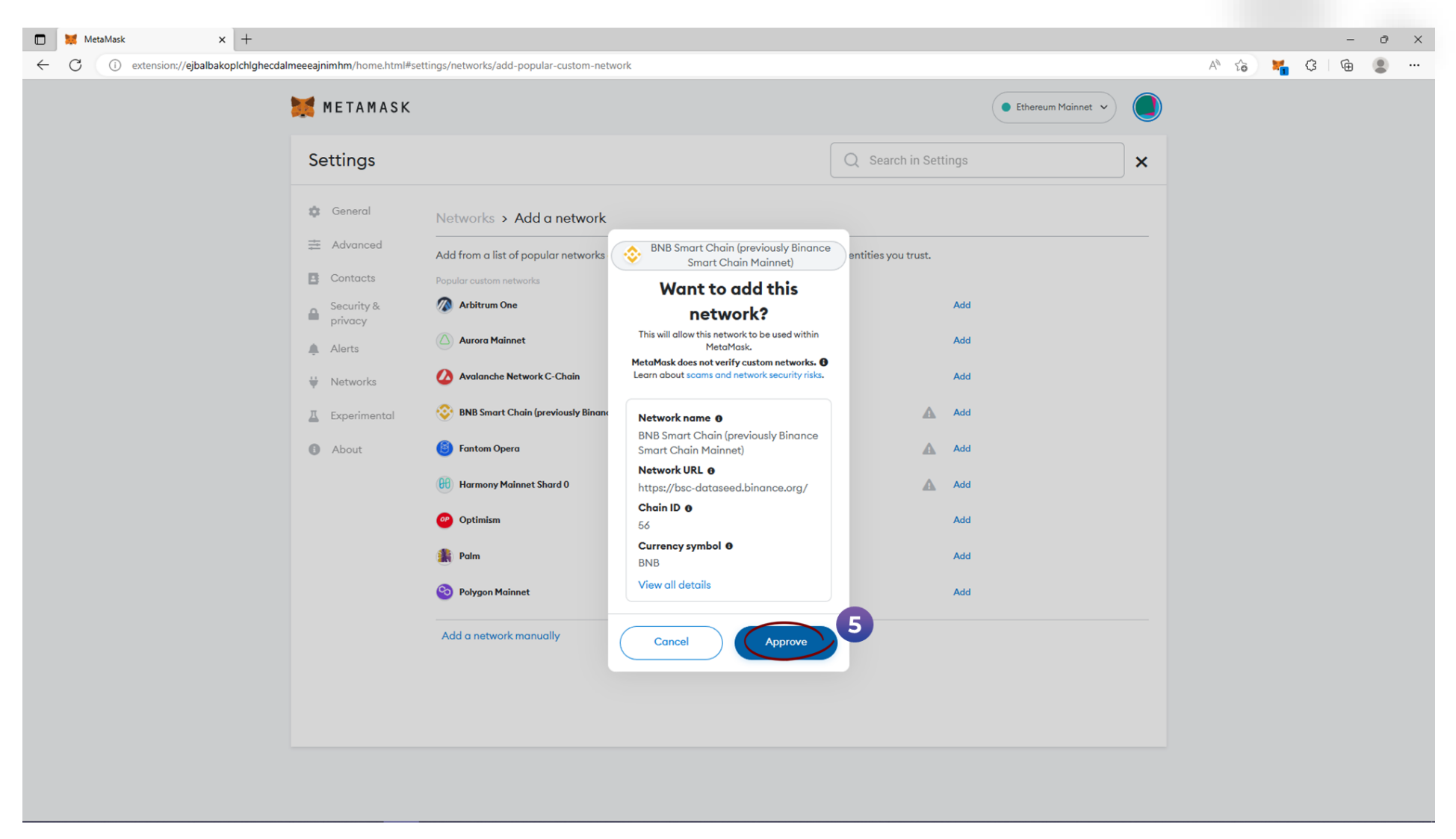

#### **6)** Switch to BNB Smart Chain**D** MetaMask  $x$  +  $\sigma$  $A^6$  to  $M$  G 雨  $\circledcirc$ METAMASK Ethereum Mainnet Account 1  $\ddagger$ 0xC6F...6987  $\overline{\bullet}$

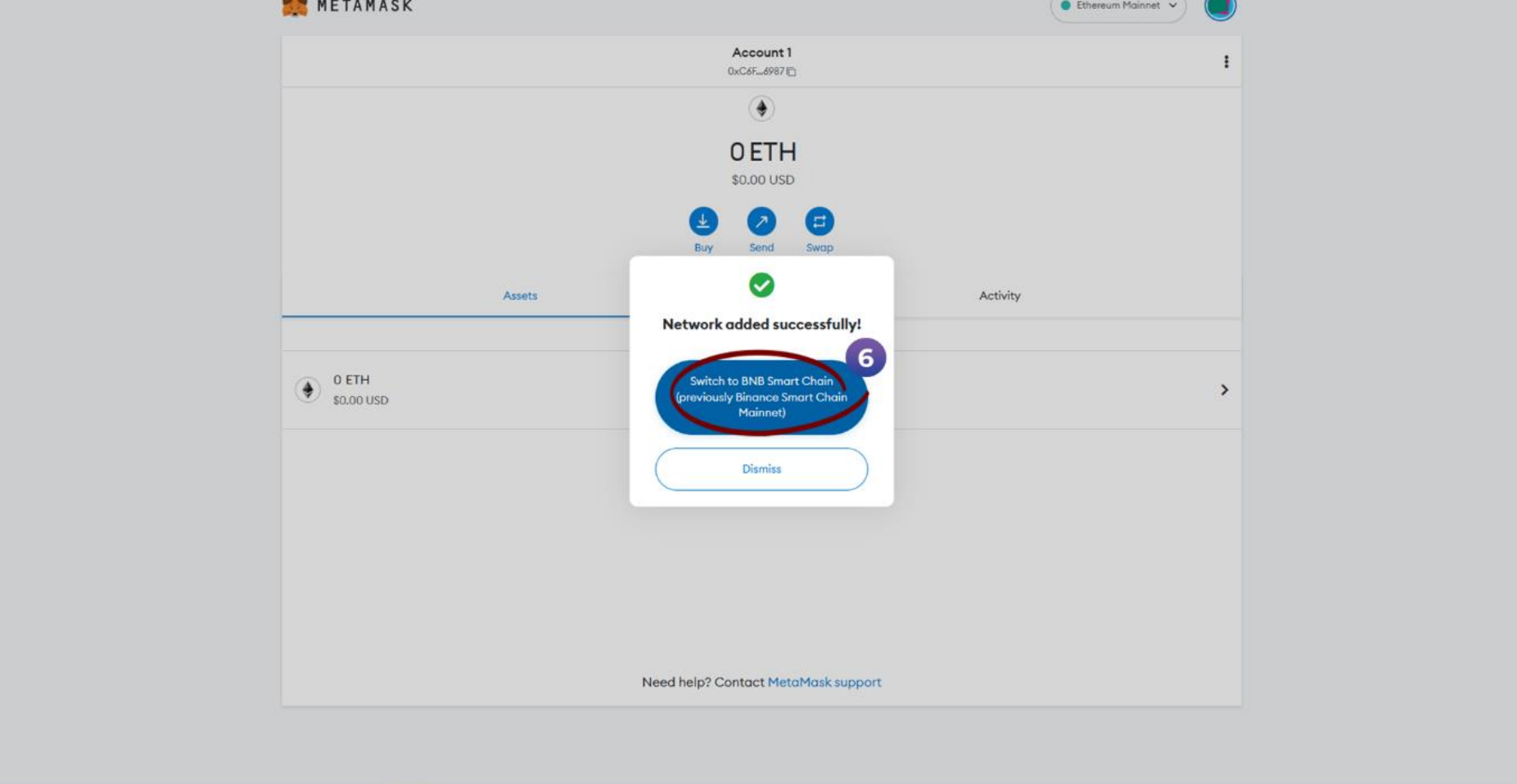

 $\propto$ 

 $\sim$ 

## **7)** Then click on »Got it«

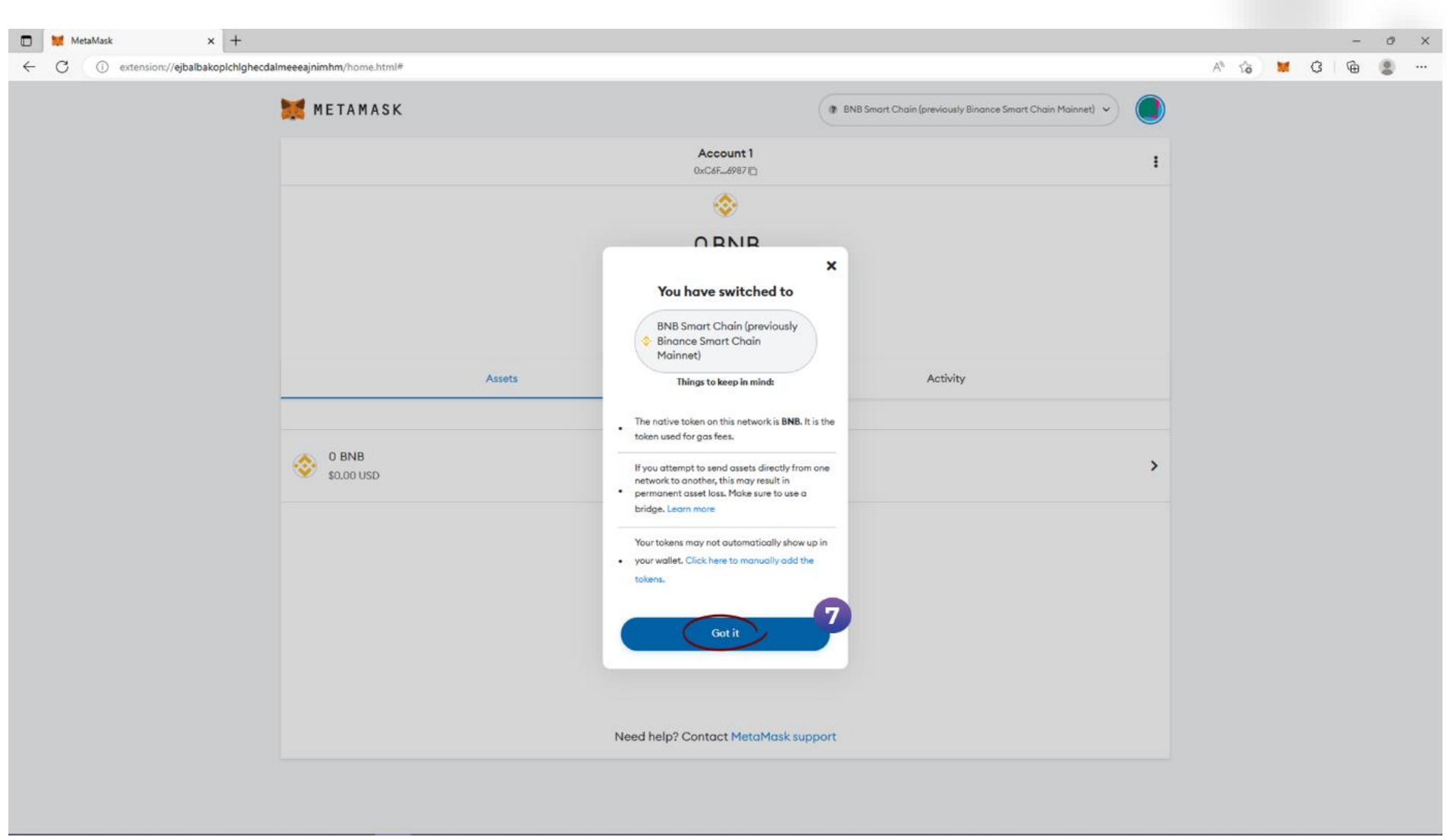

#### **NOW WE WILL ADD OUR CUT TOKEN**

- **8)** Go to the BNB Smart Chain homepage
- **9)** On the lower half of the page find where it says »Don't see your token?« and click on »import tokens«

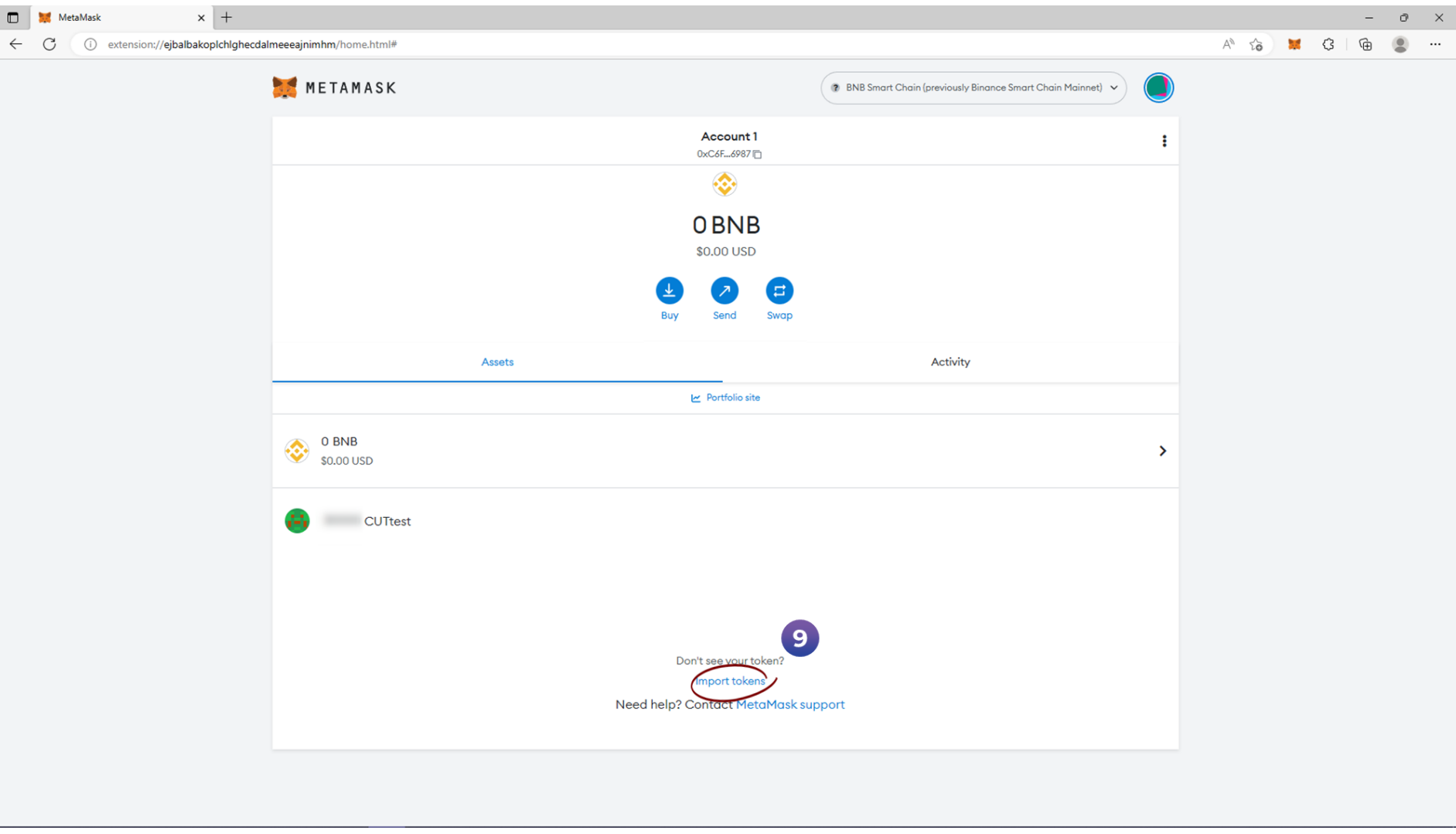

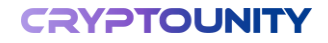

**10)** The »Import tokens« window will open

**11)** In the »Token contract address« field paste the CUT token's address: **0xB1ff83EF5e44862d634413Be77cA4dC6AC50B74F**

**12)** When you paste the address, the rest fills out automatically

**13)** Then click on »Add custom token«

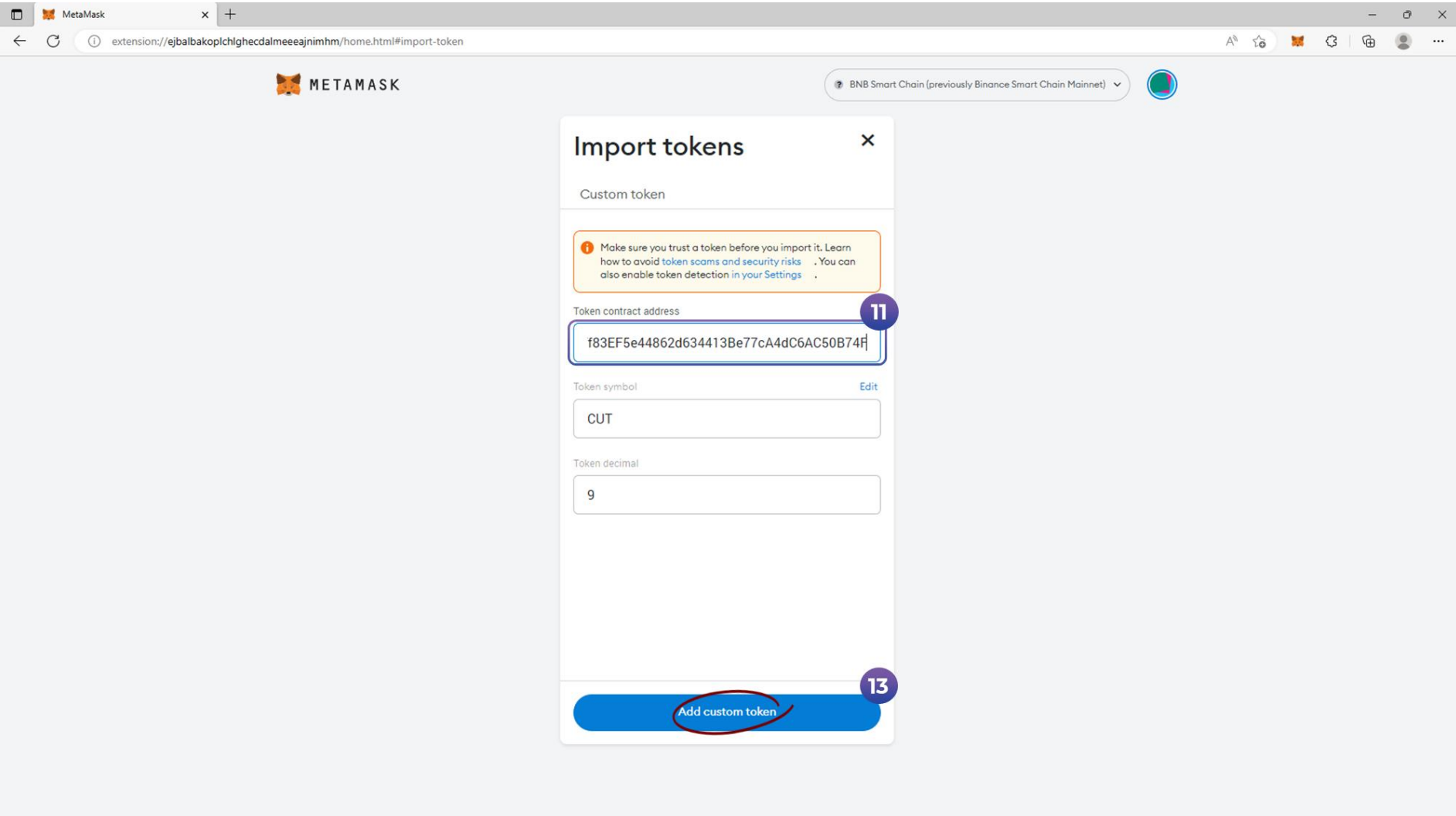

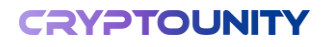

#### **14)** To finish, click on »Import tokens«

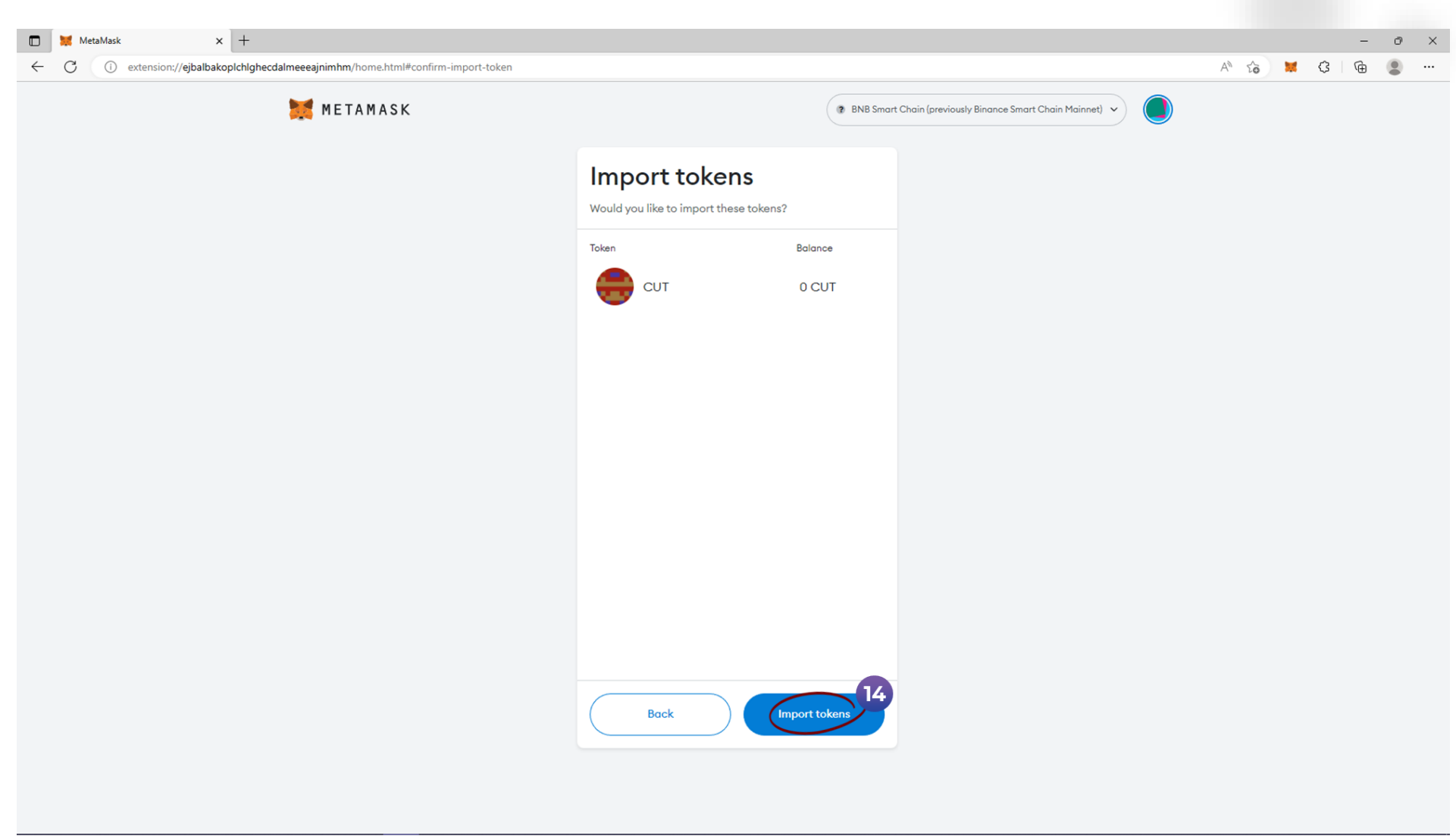

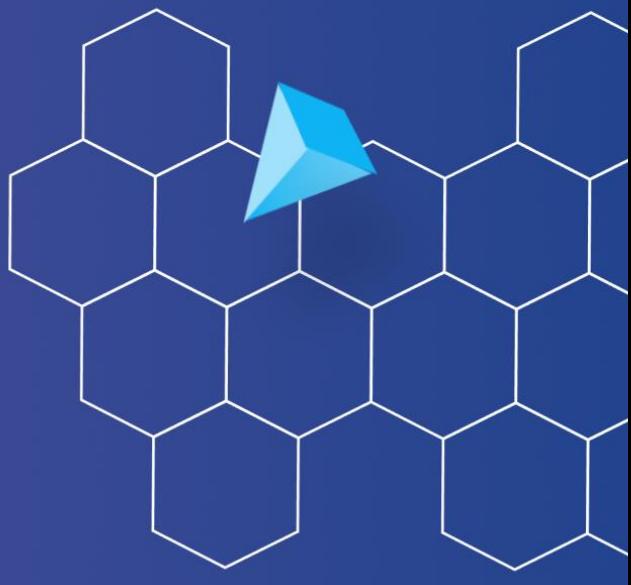

## S T A R T S I M P L E, S T A Y S E C U R E

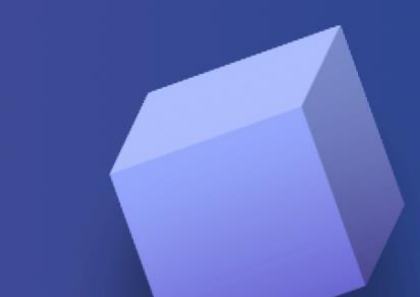

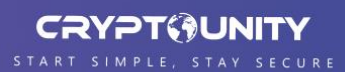